# **CENTRO PAULA SOUZA ETEC PROF.MASSUYUKI KAWANO Técnico em informática integrado ao ensino médio**

**Alexandre Guerra Carrasco Beatriz Dias Pedro Bruno Sabino de Lima Daniel Vieira Mendes**

**BIBLIOTEC: Sistema para bibliotecas**

**Tupã 2016** **Alexandre Guerra Carrasco Beatriz Dias Pedro Bruno Sabino de Lima Daniel Vieira Mendes**

## **BIBLIOTEC**

Trabalho de Conclusão de Curso apresentado ao curso Técnico em informática integrado ao ensino médio da ETEC Prof. Massuyuki Kawano, orientado pelo Prof. Ewerton José da Silva como requisito parcial para obtenção do título de Técnico em informática.

**Tupã 2016**

## **BIBLIOTEC (Sistema para bibliotecas)**

A partir de entrevista realizada observamos que havia uma enorme queixa em relação à praticidade e organização de empréstimos em uma biblioteca, onde notamos em algumas tarefas a necessidade de serem realizadas manualmente, como o tombamento dos livros, fator esse que ocupava muito tempo daquele que a exercia. O objetivo do nosso sistema é disponibilizar a praticidade que tanto nos foi solicitada através de um programa. O projeto trabalha com cadastro de leitores, livros, autores e também a pesquisa dos mesmos, escolhemos o tema pelo fato de ser algo abrangente, que poderia funcionar para qualquer biblioteca, principalmente nas escolas. Na biblioteca da escola realizamos a análise de requisitos, após isso, criamos o banco de dados no SQL Server, criando as tabelas necessárias para o funcionamento do nosso software. Próxima etapa foi a elaboração do DFD a partir do programa Visio. Em seguida, começou-se a programação do software, por meio do programa Delphi. Após finalizado o software realizará cadastros, consultas e irá gerar relatórios para os usuários do sistema.

**Palavras Chaves:** Praticidade, Disponibilizar, Desenvolvimento.

# Lista de ilustrações

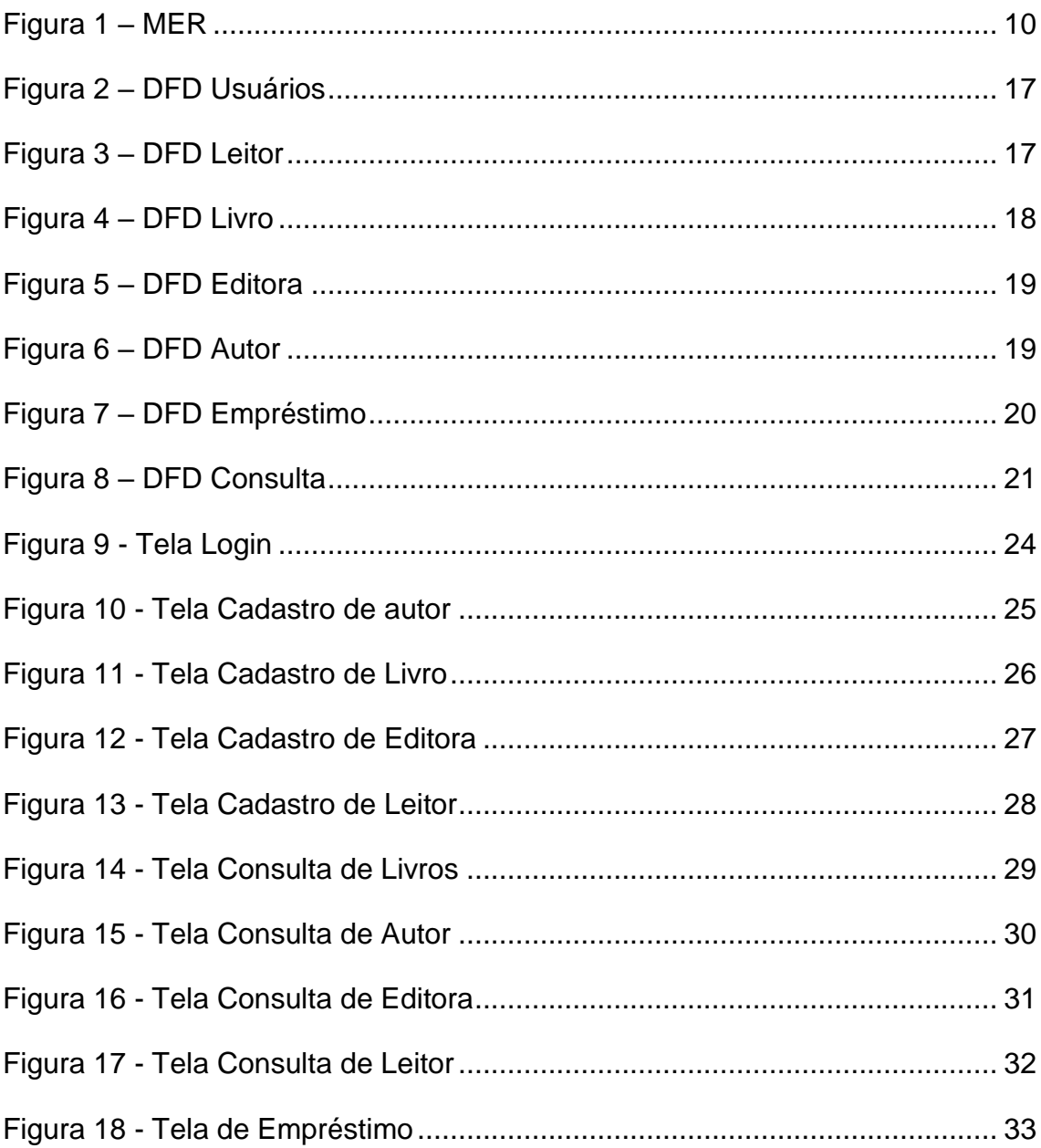

# Lista de Tabelas

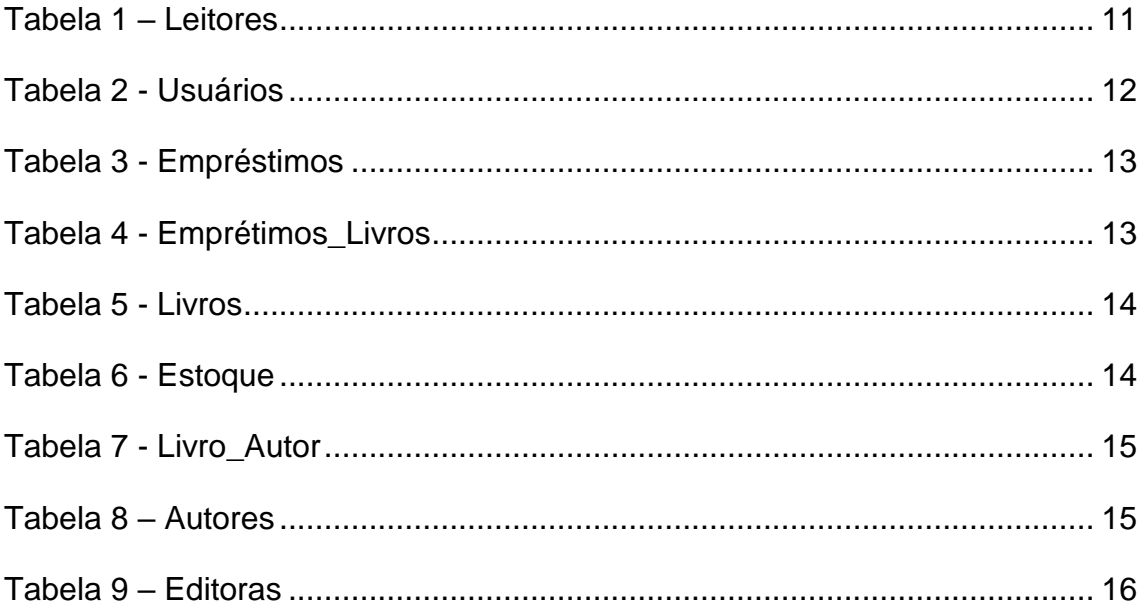

# **Lista de abreviaturas e siglas**

Diagrama de Fluxo de Dados (DFD)

Modelo entidade Relacionamento (MER)

Sistema Gerenciador de Bando de Dados (SGBD)

## Sumário

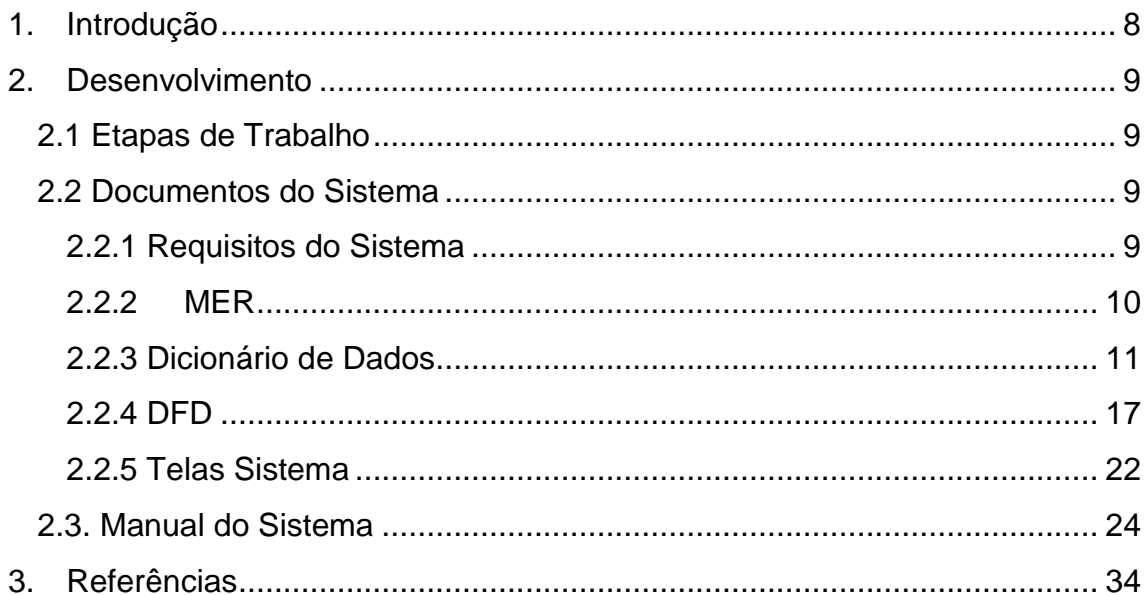

## <span id="page-7-0"></span>**1. Introdução**

A partir da entrevista que realizamos observamos que havia uma enorme queixa em relação à praticidade e organização, em que algumas tarefas havia necessidade de serem realizadas manualmente, como o tombamento dos livros, fator esse que ocupava muito tempo daquele que a exercia, com base nisso o objetivo do nosso projeto é disponibilizar a praticidade que tanto nos foi solicitada.

O projeto trabalha com cadastro de leitores, livros, autores e também a pesquisa dos mesmos, escolhemos o tema pelo fato de ser algo abrangente, que poderia funcionar para qualquer biblioteca, principalmente nas escolas.

## <span id="page-8-0"></span>**2. Desenvolvimento**

#### <span id="page-8-1"></span>**2.1 Etapas de Trabalho**

Na biblioteca da Massuyuki Kawano ETEC realizamos a análise de requisitos após isso, criamos o banco de dados no SQL Server que é um sistema de gerenciamento de banco de dados relacional da Microsoft, criando as tabelas necessárias para o funcionamento do nosso software.

Próxima etapa foi a elaboração do DFD a partir do programa Visio, que é um aplicativo para criação de diagramas para o ambiente Windows.

Em seguida, começou-se a programação do software, por meio do programa Delphi sendo esse uma ferramenta de desenvolvimento da ultima geração do Object Pascal, nele são programadas as telas de cadastro e posteriormente consultas do programa.

## <span id="page-8-2"></span>**2.2 Documentos do Sistema**

## <span id="page-8-3"></span>**2.2.1 Requisitos do Sistema**

As principais funções do sistema é gerenciar dados da biblioteca em que insere, sendo eles, cadastro, prazos de devolução e consultas. Para haver os cadastros é necessário que se insira informações sobre os leitores ou livros ao funcionário responsável.

O sistema será dividido em níveis de usuário sendo esses categorizados em administrador e funcionários. Sendo o administrador o que terá acesso a todas as informações, podendo editar dados, já o funcionário comum, terá acesso apenas às telas de consulta e cadastro.

**2.2.2 MER**

#### <span id="page-9-1"></span><span id="page-9-0"></span>**Figura 1 – MER**

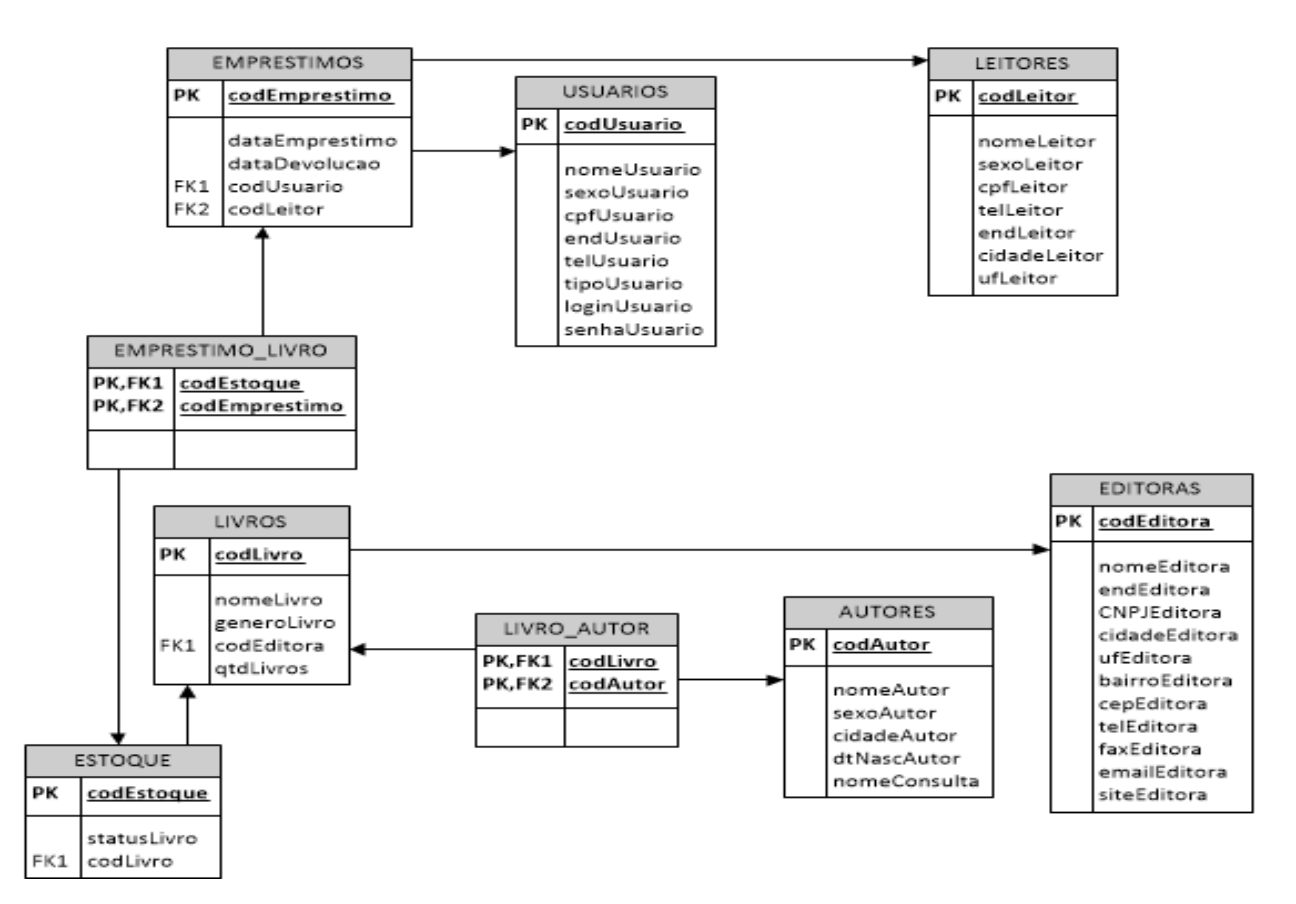

## **2.2.3 Dicionário de Dados**

#### **Tabela 1 – Leitores**

<span id="page-10-1"></span><span id="page-10-0"></span>![](_page_10_Picture_175.jpeg)

## **Tabela 2 - Usuários**

<span id="page-11-0"></span>![](_page_11_Picture_168.jpeg)

## **Tabela 3 - Empréstimos**

![](_page_12_Picture_156.jpeg)

Fonte: Autoria própria

## **Tabela 4 - Emprétimos\_Livros**

<span id="page-12-1"></span><span id="page-12-0"></span>![](_page_12_Picture_157.jpeg)

### **Tabela 5 - Livros**

![](_page_13_Picture_169.jpeg)

Fonte: Autoria prórpria

## **Tabela 6 - Estoque**

<span id="page-13-1"></span><span id="page-13-0"></span>![](_page_13_Picture_170.jpeg)

## **Tabela 7 - Livro\_Autor**

![](_page_14_Picture_184.jpeg)

Fonte: Autoria própria

#### **Tabela 8 – Autores**

<span id="page-14-1"></span><span id="page-14-0"></span>![](_page_14_Picture_185.jpeg)

## **Tabela 9 – Editoras**

<span id="page-15-0"></span>![](_page_15_Picture_169.jpeg)

## **2.2.4 DFD**

## **Figura 2 – DFD Usuários**

![](_page_16_Figure_2.jpeg)

## Fonte: Autoria própria

<span id="page-16-2"></span><span id="page-16-1"></span><span id="page-16-0"></span>**Figura 3 – DFD Leitor**

![](_page_16_Figure_5.jpeg)

<span id="page-17-0"></span>![](_page_17_Figure_1.jpeg)

## **Figura 5 – DFD Editora**

![](_page_18_Figure_1.jpeg)

Fonte: Autoria própria

<span id="page-18-1"></span><span id="page-18-0"></span>**Figura 6 – DFD Autor**

![](_page_18_Figure_4.jpeg)

<span id="page-19-0"></span>![](_page_19_Figure_0.jpeg)

![](_page_19_Figure_1.jpeg)

## **Figura 8 – DFD Consulta**

<span id="page-20-0"></span>![](_page_20_Figure_1.jpeg)

## <span id="page-21-0"></span>**2.2.5 Telas Sistema**

### **Tela Login**

Ao iniciar o sistema será exibida, nela o usuário deverá digitar o seu login no campo usuário e a senha no campo correspondente, posterior a isso escolher acessar o sistema ou cancelar o mesmo.

### **Tela Principal**

Nessa há os menus de Cadastro, Consulta, empréstimos e Sair, respectivamente a primeira ira realizar cadastro de livros, autores, editora e leitores, na seguinte pode-se consultar os mesmos referentes ao cadastro, na de empréstimo irá exibir uma listra de livros emprestados para analisar se há algum em atraso e a aba sair fechará a tela. Caso o acesso seja feito pelo administrador essa aba estará ativa permitindo o cadastro de usuários, no caso, funcionários.

## **Tela Cadastro de Usuário**

Essa tela contará com o acesso somente do administrador, em que se poderá cadastrar os funcionários assim como seus dados, como o nome, sexo, CPF, endereço, tipo de usuário, login e a senha que esse posteriormente irá utilizar.

#### **Tela Cadastro de Livro**

Essa tanto o administrador como os funcionários terão acesso, nela será inserida as informações do livro que deseja cadastrar, como o código do livro, nome, gênero, autor e quantidade de exemplares.

## **Tela de Cadastro de Autores**

Nessa tela poderá haver cadastro dos autores, em que devem se inserido o nome, sexo, cidade, data de nascimento e nome da consulta, sendo esse o ultimo a forma poderá ser consultado, há também o código do mesmo que será inserido automaticamente.

## **Tela de Cadastro de Editora**

Nessa tela poderá realizar o cadastro das editoras, inserindo o nome, endereço de onde se encontra o CNPJ, cidade, UF, bairro, CEP, telefone, fax, e-mail e o site, haverá também o código da mesma, este será inserido automaticamente.

## **Tela Cadastro de Leitores**

Aqui poderá cadastrar os leitores, inserindo o nome, sexo, CPF, telefone, endereço, cidade e o UF, há também o código desse que será inserido de forma automática.

## **Tela Consulta Usuário**

Poderá consultar o usuário através do nome, CPF, sexo, endereço, tipo e login. Sendo que somente o administrador terá acesso.

## **Tela Consulta Livro**

Poderá consultar o livro desejado através do código, nome, gênero, autor e editora.

### **Tela Consulta Autor**

Poderá consultar o autor através do código, nome e nome da consulta.

### **Tela Consulta Editora**

Poderá consultar a editora através do código, endereço, CNPJ, cidade, CEP, email e telefone.

### **Tela Consulta Leitor**

Poderá consultar o leitor através do código, nome, CPF, cidade, endereço e telefone.

## **Tela de Empréstimo**

Nessa tela haverá a listagem de todos os livros que foram solicitados com a data, em que se poderá observar caso haja atrasos.

## <span id="page-23-1"></span>**2.3. Manual do Sistema**

<span id="page-23-0"></span>![](_page_23_Picture_55.jpeg)

![](_page_23_Picture_56.jpeg)

Fonte: Autoria própria

Ao iniciar o sistema a tela de login será exibida, nela o usuário deve digitar o seu login no campo usuário e a senha no campo correspondente. Clique em acessar para logar no sistema. Ou em cancelar caso deseje encerrar o mesmo. Caso o usuário não esteja cadastrado ou a senha esteja incorreta, solicite ao administrador do sistema o login ou a senha.

Após o login ser efetuado com sucesso, você é redirecionado para a janela principal, com o menu que da acesso as próximas janelas.

Caso seja um administrador, além de todos os outros submenus, a opção administrador estará disponível, ela serve para efetuar o cadastro de usuários padrão ou outros administradores.

<span id="page-24-0"></span>**Figura 10 - Tela Cadastro de autor**

![](_page_24_Picture_43.jpeg)

Fonte: Autoria própria

Cadastro de autor – Essa tela possibilita que você insira o nome do autor, sexo, cidade, data de nascimento e ainda como deseja consultar o mesmo, há também os botões de adicionar no caso de desejar cadastrar um novo autor, editar para modificar as informações de um autor já cadastrado, salvar para que seja salvo o cadastro efetuado, excluir caso desejar eliminar um determinado autor e por fim o cancelar que irá encerrar com a ação. Abaixo haverá um campo que irá exibir os cadastros com o código e as informações dos autores.

<span id="page-25-0"></span>**Figura 11 - Tela Cadastro de Livro**

![](_page_25_Picture_47.jpeg)

Fonte: Autoria própria

Cadastro de livro – Essa tela possibilita que você insira o nome do livro, gênero, código da editora que pertence, quantidade de exemplares e ainda há um campo para selecionar o autor caso esse já esteja cadastrado, há também os botões de adicionar no caso de desejar cadastrar um novo livro, editar para modificar as informações de um livro já cadastrado, salvar para que seja salvo o cadastro efetuado, excluir caso desejar eliminar um determinado livro e por fim o cancelar que irá encerrar com a ação.

Abaixo haverá um campo que irá exibir os cadastros com o nome do autor do livro.

<span id="page-26-0"></span>**Figura 12 - Tela Cadastro de Editora**

![](_page_26_Picture_45.jpeg)

Fonte: Autoria própria

Cadastro de editora - Essa tela possibilita que você insira o nome do editora, endereço, CNPJ, cidade, UF, bairro, CEP, telefone, fax, e-mail e o site, há também os botões de adicionar no caso de desejar cadastrar um nova editora, editar para modificar as informações de uma editora já cadastrada, salvar para que seja salvo o cadastro efetuado, excluir caso desejar eliminar uma determinada editora e por fim o cancelar que irá encerrar com a ação. Abaixo haverá um campo que irá exibir os cadastros com o código e as informações da editora.

<span id="page-27-0"></span>**Figura 13 - Tela Cadastro de Leitor**

![](_page_27_Picture_44.jpeg)

Fonte: Autoria própria

Cadastro de leitor – Essa tela possibilita que você insira o nome do leitor, sexo, CPF, telefone, endereço, cidade e UF, há também os botões de adicionar no caso de desejar cadastrar um novo leitor, editar para modificar as informações de um leitor já cadastrado, salvar para que seja salvo o cadastro efetuado, excluir caso desejar eliminar um determinado leitor e por fim o cancelar que irá encerrar com a ação.

Abaixo haverá um campo que irá exibir os cadastros com o código e as informações dos leitores.

|  |                 |                               |           | Pesquisar                 |                |                             |                  |     |
|--|-----------------|-------------------------------|-----------|---------------------------|----------------|-----------------------------|------------------|-----|
|  | Código Livro    | Nome Livro                    | Gênero    | Código Editora Quantidade |                | Código Estoque Status Livro |                  |     |
|  |                 | 14 A Hora da Estrela Romance  |           | 8                         | 3              |                             | 277 Disponivel   |     |
|  |                 | 14 A Hora da Estrela Romance  |           | 8                         | 3              |                             | 278 Disponível   |     |
|  |                 | 14 A Hora da Estrela Romance  |           | 8                         | 3              |                             | 279 Disponível   |     |
|  |                 | 15 Claro Enigma               | Filosofia | 6                         | 4              |                             | 280 Indisponível |     |
|  |                 | 15 Claro Enigma               | Filosofia | 6                         | 4              |                             | 281 Disponível   | $=$ |
|  |                 | 15 Claro Enigma               | Filosofia | 6                         | 4              |                             | 282 Disponível   |     |
|  |                 | 15 Claro Enigma               | Filosofia | 6                         | 4              |                             | 283 Disponível   |     |
|  |                 | 16 Vidas Secas                | Romance   | 8                         | $\overline{2}$ |                             | 284 Disponivel   |     |
|  |                 | 16 Vidas Secas                | Romance   | 8                         | 2              |                             | 285 Disponível   |     |
|  |                 | 17 Sitio do Pica Pau / Contos |           | 6                         | $\overline{2}$ |                             | 286 Disponível   |     |
|  | 17 <sup>1</sup> | Sitio do Pica Pau / Contos    |           | 6                         | $\overline{2}$ |                             | 287 Disponível   |     |
|  |                 | 18 Uma Breve Históri Ciência  |           | 6                         | 2              |                             | 288 Disponível   |     |
|  |                 | 18 Uma Breve Históri Ciência  |           | 6                         | 2              |                             | 289 Disponível   |     |
|  |                 | 19 A Era do Capital           | História  | 6                         | 4              |                             | 290 Disponível   |     |
|  |                 | 19 A Era do Capital           | História  | 6                         | 4              |                             | 291 Disponível   |     |
|  |                 | 19 A Era do Capital           | História  | 6                         | 4              |                             | 292 Disponível   |     |
|  |                 | 19 A Era do Capital           | História  | 6                         | 4              |                             | 293 Disponível   |     |

<span id="page-28-0"></span>**Figura 14 - Tela Consulta de Livros**

Fonte: Autoria própria

Consulta de livros – Há um campo para que o usuário digite o nome do livro que deseja consultar e o botão pesquisar para efetuar a procura, abaixo haverá um campo que irá exibir o livro desejado com respectivo código e informações.

![](_page_29_Picture_33.jpeg)

#### <span id="page-29-0"></span>**Figura 15 - Tela Consulta de Autor**

Fonte: Autoria própria

Consulta de autores - Há um campo para que o usuário digite o nome do autor que deseja consultar e o botão pesquisar para efetuar a procura, abaixo haverá um campo que irá exibir o autor desejado com respectivo código e informações.

#### <span id="page-30-0"></span>**Figura 16 - Tela Consulta de Editora**

![](_page_30_Picture_31.jpeg)

Fonte: Autoria própria

Consulta de editora - Há um campo para que o usuário digite o nome da editora que deseja consultar e o botão pesquisar para efetuar a procura, abaixo haverá um campo que irá exibir a editora desejada com respectivo código e informações.

<span id="page-31-0"></span>![](_page_31_Figure_0.jpeg)

![](_page_31_Picture_28.jpeg)

Fonte: Autoria própria

Consulta leitores – Há um campo para que o usuário digite o nome do leitor que deseja consultar e o botão pesquisar para efetuar a procura, abaixo haverá um campo que irá exibir o leitor desejado com respectivo código e informações.

<span id="page-32-0"></span>![](_page_32_Picture_44.jpeg)

Fonte: Autoria própria

Empréstimos – Irá abrir uma tela na qual o usuário poderá selecionar a data de empréstimo e devolução para o leitor, no botão "adicionar" abrirá a tela de livros, onde poderá selecionar o livro que o leitor solicitar.

Os botões adicionar, salvar, excluir, cancelar referentes ao cadastro permitirá adicionar, salvar, excluir ou cancelar as informações do empréstimo. Os referentes ao livro permitirá adicionar, excluir ou cancelar os dados do mesmo, sendo esse já salvo automaticamente, caso o livro seja excluído, no bando mudará o status de indisponível para disponível novamente.

## <span id="page-33-0"></span>**Referências**

LEÃO, MARCELO. Borland Delphi 7 curso completo. Editora Axcel Books, 1<sup>a</sup> Edição, 2003.

YAMAKAWA, Eduardo; KUBOTA ,Flávio; BEUREN, Fernanda; SCALVENZI, Lisiane; MIGUEL, Paulo. Comparativo dos softwares de gerenciamento de referências bibliográficas: Mendeley,EndNote e Zotero.

http://www.devmedia.com.br/forum/referencia-circular/298895. Acesso em: 25 ago.2016.